## Placement of PMN in FLIR-C7200 camera and how to reach regulatory information.

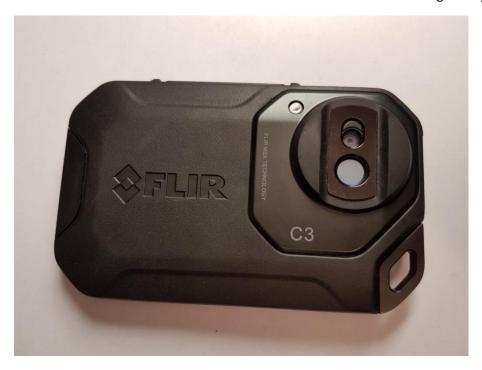

Figur 1 Placement of PMN C3.

How to reach Regulatory Information.

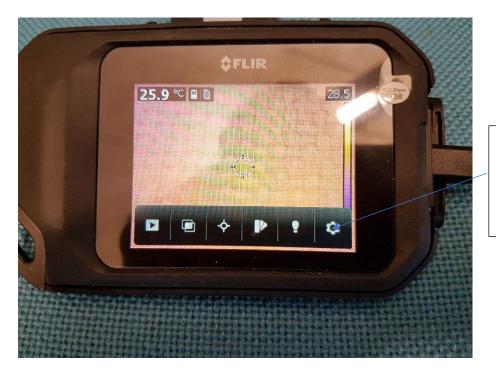

1.Press Settings

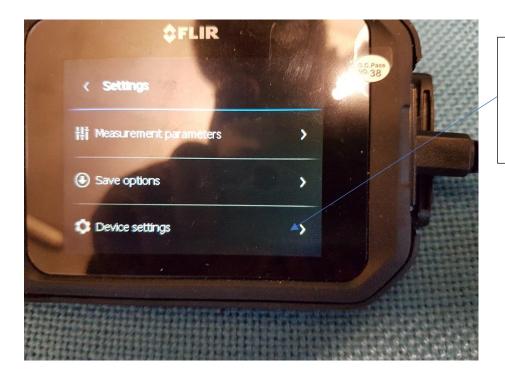

2. Press Device settings

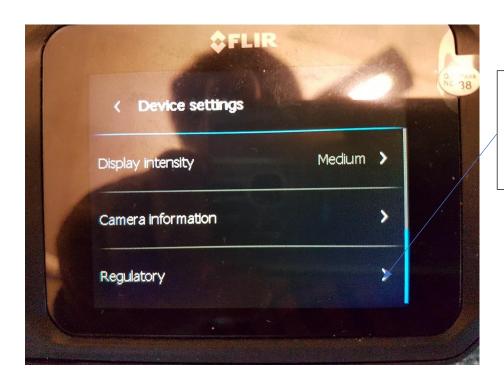

3. Press Regulatory

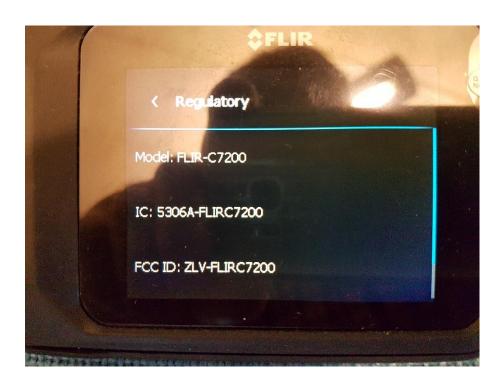